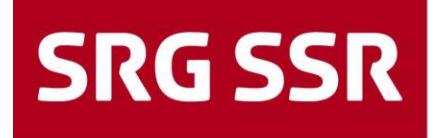

Schweizerische Radio- und Fernsehgesellschaft Société suisse de radiodiffusion et télévision Società svizzera di radiotelevisione Societad svizra da radio e televisiun

Operationen **Access and Application Operation | Application Operation** Giacomettistrasse 1 3000 Bern 31 Telefon +41 31 350 91 11

File<br>Versione<br>Data<br>Autore(i) Data 21.06.2019 Classificazione Destinatari Stato<br>Archiviazione

File Citrix\_EndUserManual\_MANL\_V202\_20190621\_I.docx Autore(i) Andres Bohren, Martin Staub, Michael Schmid

Archiviazione Y:∖03\_Betrieb\03.10\_INIT\03.10.01\_Service\_Operations\1<br>20\_Application\_Operation\Citrix\30\_Operation\Citrix\_End<br>UserManual\_MANL\_V202\_20190621\_I.docx

# **Manuale di istruzioni Citrix**

**Documentazione per l'utente**

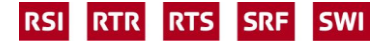

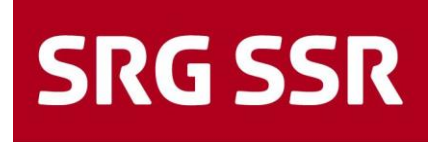

## **Indice**

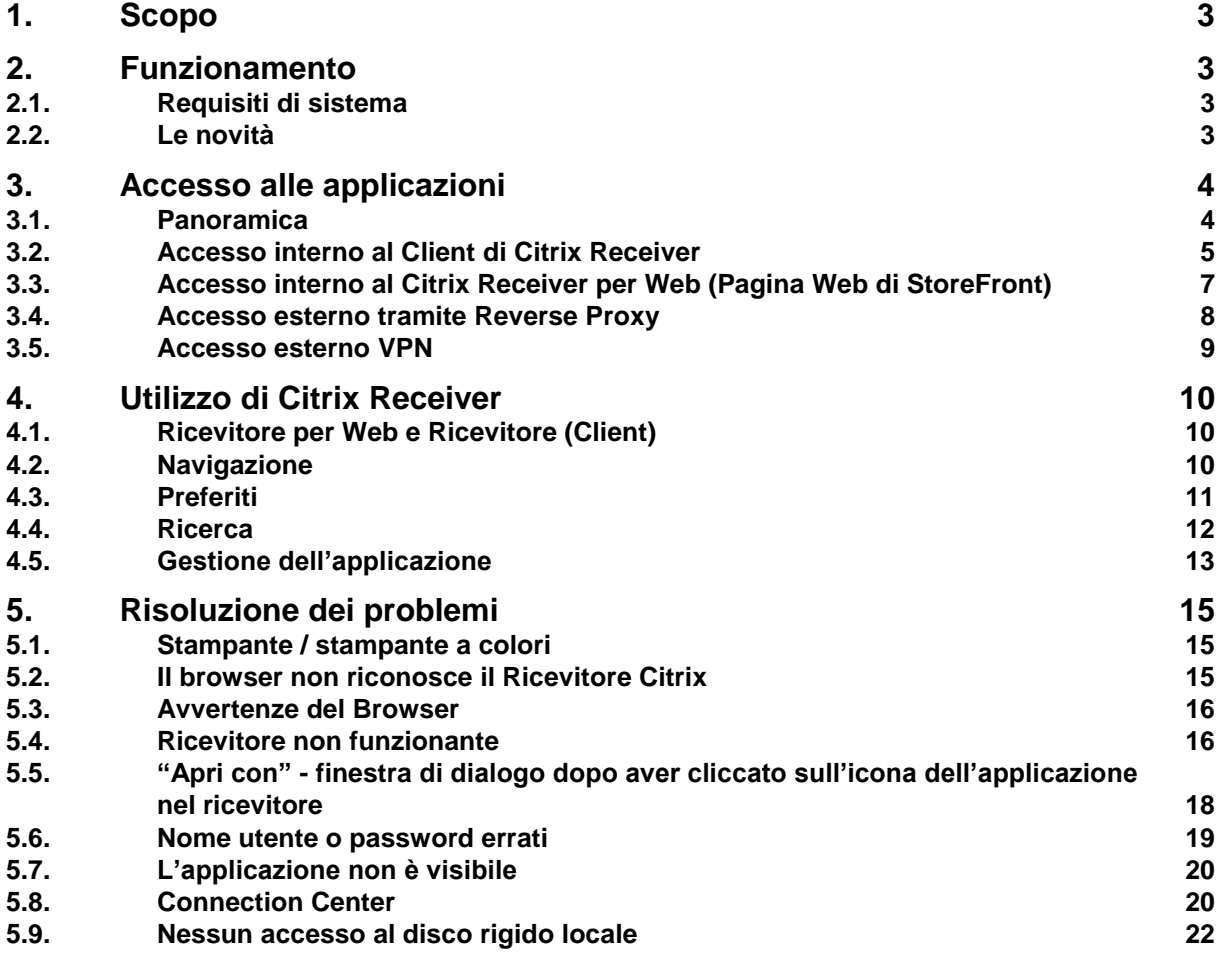

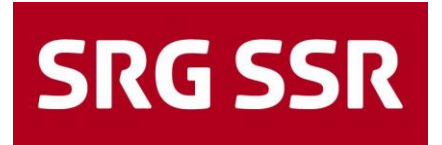

## <span id="page-2-0"></span>**1. Scopo**

Questo documento illustra l'utilizzo e la visualizzazione del nuovo Citrix StoreFront e Receiver. Esso include:

- requisiti di sistema
- accesso alle applicazioni
- utilizzo di Citrix Receiver
- risoluzione dei problemi

<span id="page-2-1"></span>Il servizio alle imprese Corporate Terminal è una farm Citrix XenApp che offre applicazioni di importanza nazionale per l'utilizzo da parte di tutte le unità aziendali.

# **2. Funzionamento**

#### <span id="page-2-2"></span>**2.1. Requisiti di sistema**

I seguenti requisiti di sistema devono essere soddisfatti prima che il servizio Corporate Terminal possa essere utilizzato.

#### **Requisiti del sistema Client:**

- Account utente (account di dominio) all'interno della SSR
- Client Windows (Windows 7/Windows 10)
- Client Mac (OS X 10.7/8/9/10)
- Sistema operativo per dispositivi mobili (iOS / Android)

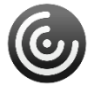

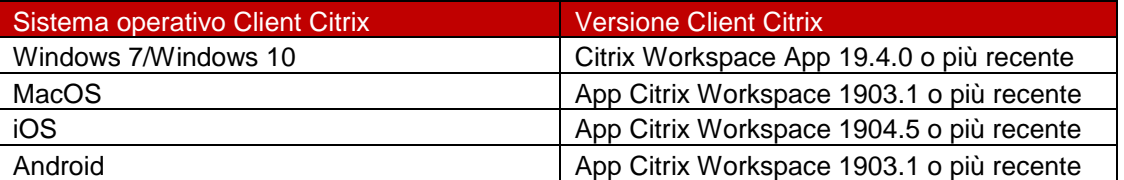

- Browser (Chrome/Firefox/Edge o Safari/Internet Explorer)
- Si vedano le tecnologie standard di applicazioni Office e browser [https://intranet.srgssr.ch/Workspaces/WS\\_000021/TUI/Office-Browser\\_ITA.pdf](https://intranet.srgssr.ch/Workspaces/WS_000021/TUI/Office-Browser_ITA.pdf)

#### <span id="page-2-3"></span>**2.2. Le novità**

- Nuovo è il software client per l'accesso non più «Citrix Receiver» ma «Citrix Workspace App»
- È stata eliminata l'integrazione del desktop
- È stata eliminata l'integrazione del menu iniziale
- Il Ricevitore non si avvia in automatico (sui Client Windows 10 WpaaS)
- Bisogna memorizzare di nuovo i Preferiti nel portale Citrix

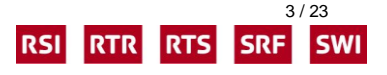

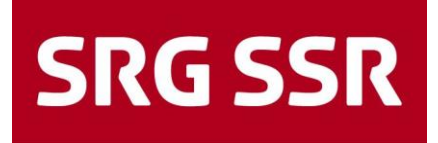

# <span id="page-3-0"></span>**3. Accesso alle applicazioni**

### <span id="page-3-1"></span>**3.1. Panoramica**

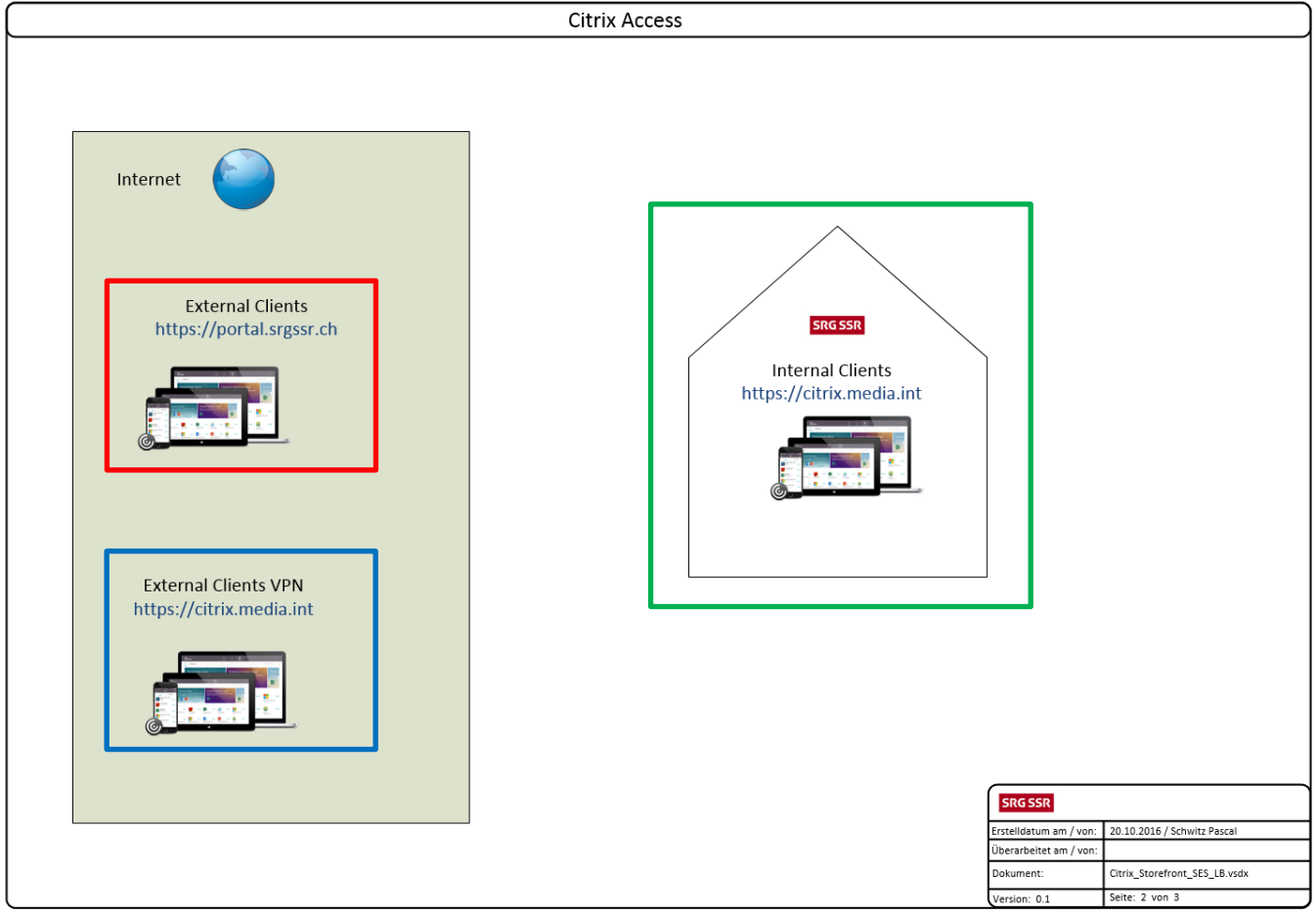

#### **Client interni**

I computer della LAN o WLAN della SSR si collegano tramite il browser a [https://citrix.media.int](https://citrix.media.int/) oppure avviano il Ricevitore per utilizzare Citrix.

#### **Client esterni**

I computer connessi all'internet (o home PC/Mac) si collegano tramite il browser a [https://portal.srgssr.ch](https://portal.srgssr.ch/) ed effettuano il login con l'autenticazione a due fattori (SMS o token RSA).

#### **Client esterni con VPN**

I dispositivi gestiti dalla SSR possono collegarsi tramite VPN (SecurePulse) alla LAN aziendale. Successivamente si collegano tramite il browser a [https://citrix.media.int](https://citrix.media.int/) per utilizzare Citrix oppure avviano il Client di Citrix Receiver.

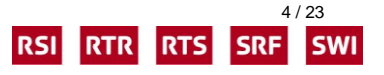

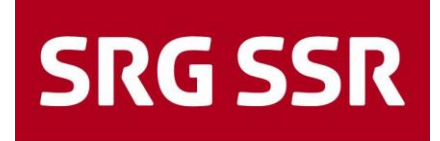

### <span id="page-4-0"></span>**3.2. Accesso interno al Client di Citrix Receiver**

Gli utenti SSR utilizzano Citrix (Corporate Terminal Service) come descritto di seguito.

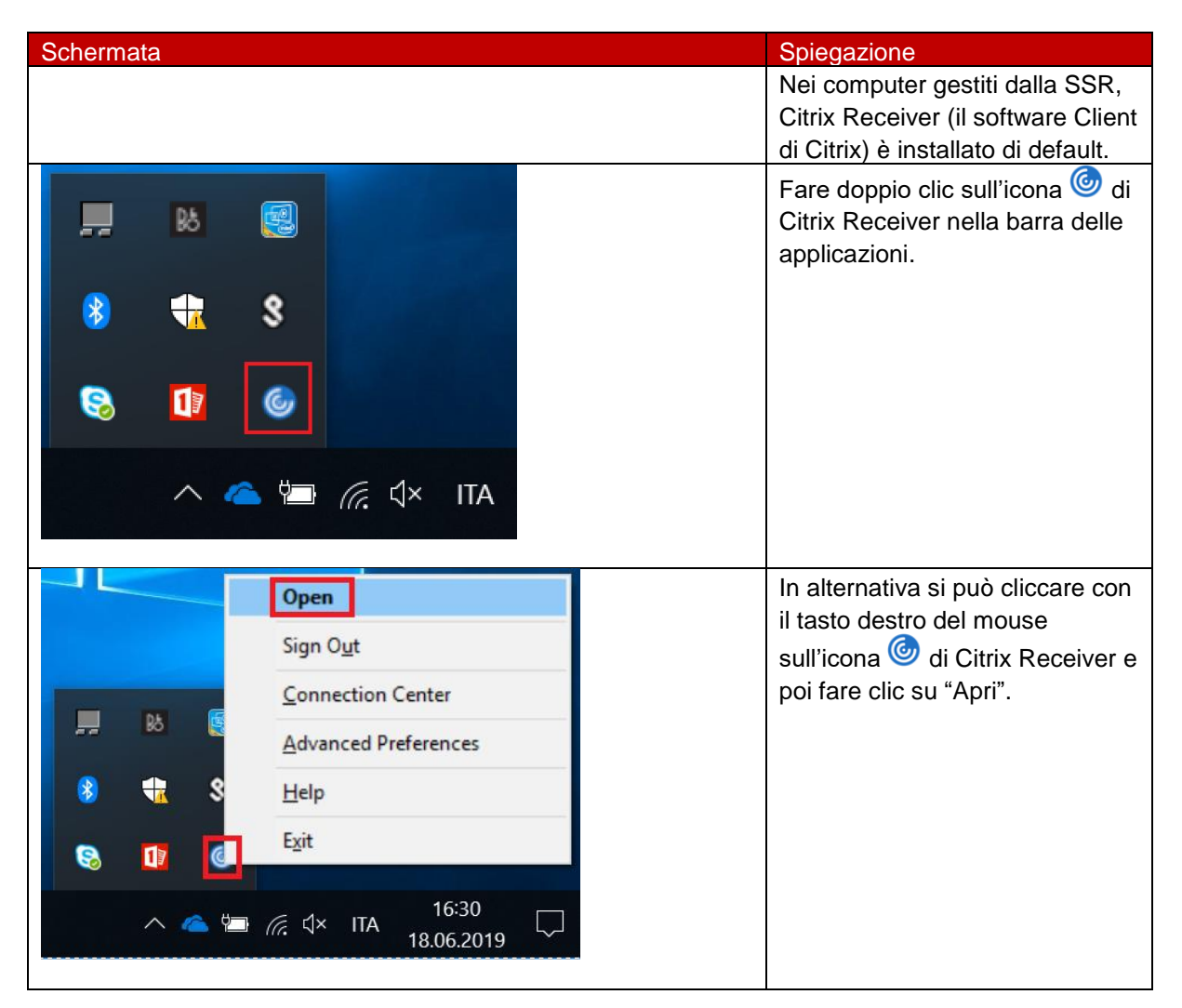

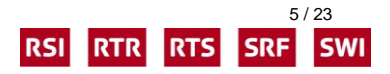

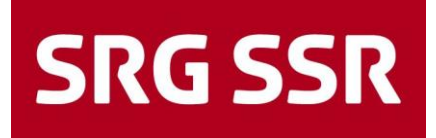

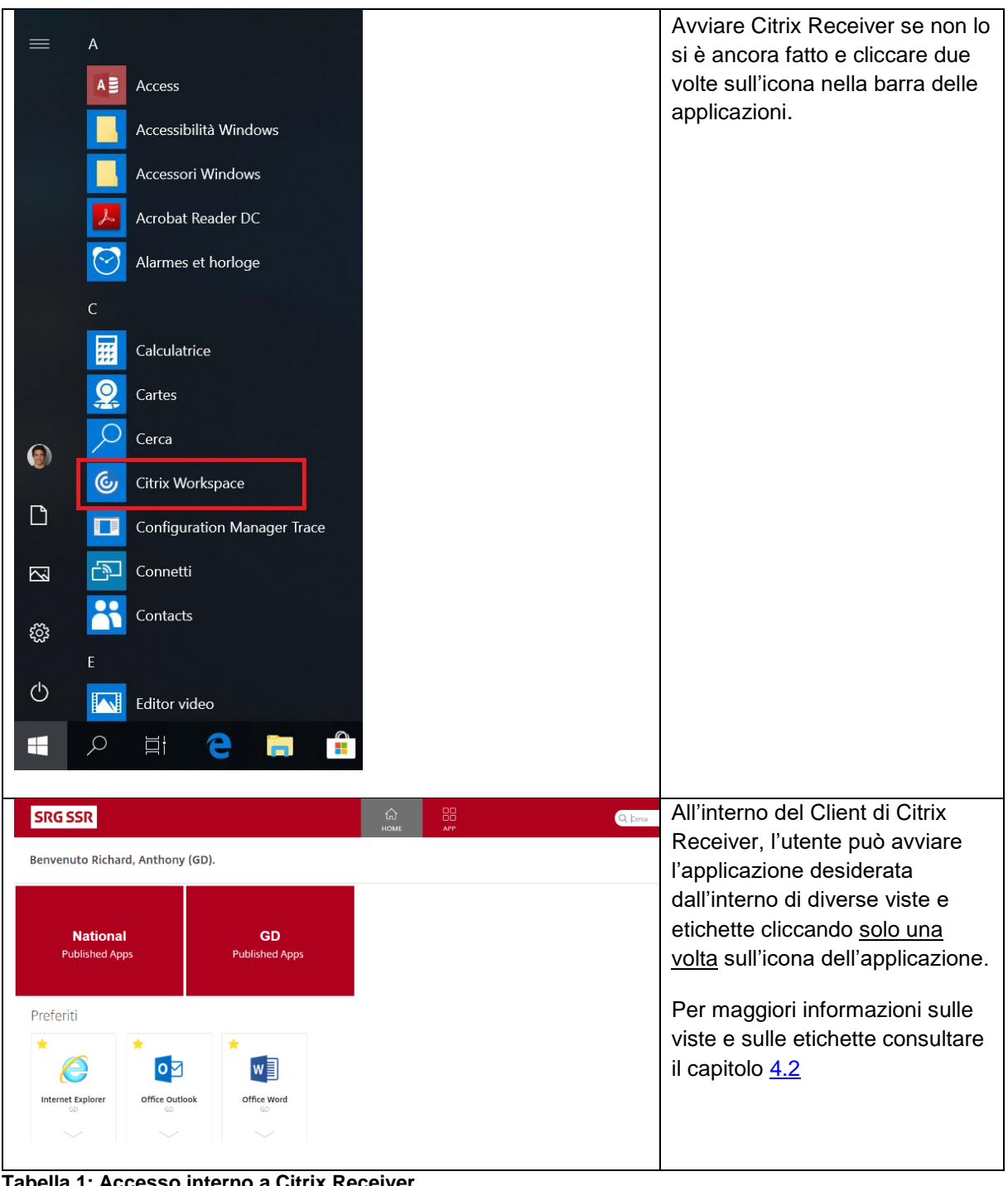

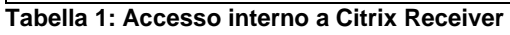

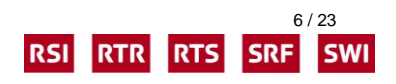

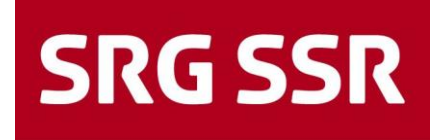

### <span id="page-6-0"></span>**3.3. Accesso interno al Citrix Receiver per Web (Pagina Web di StoreFront)**

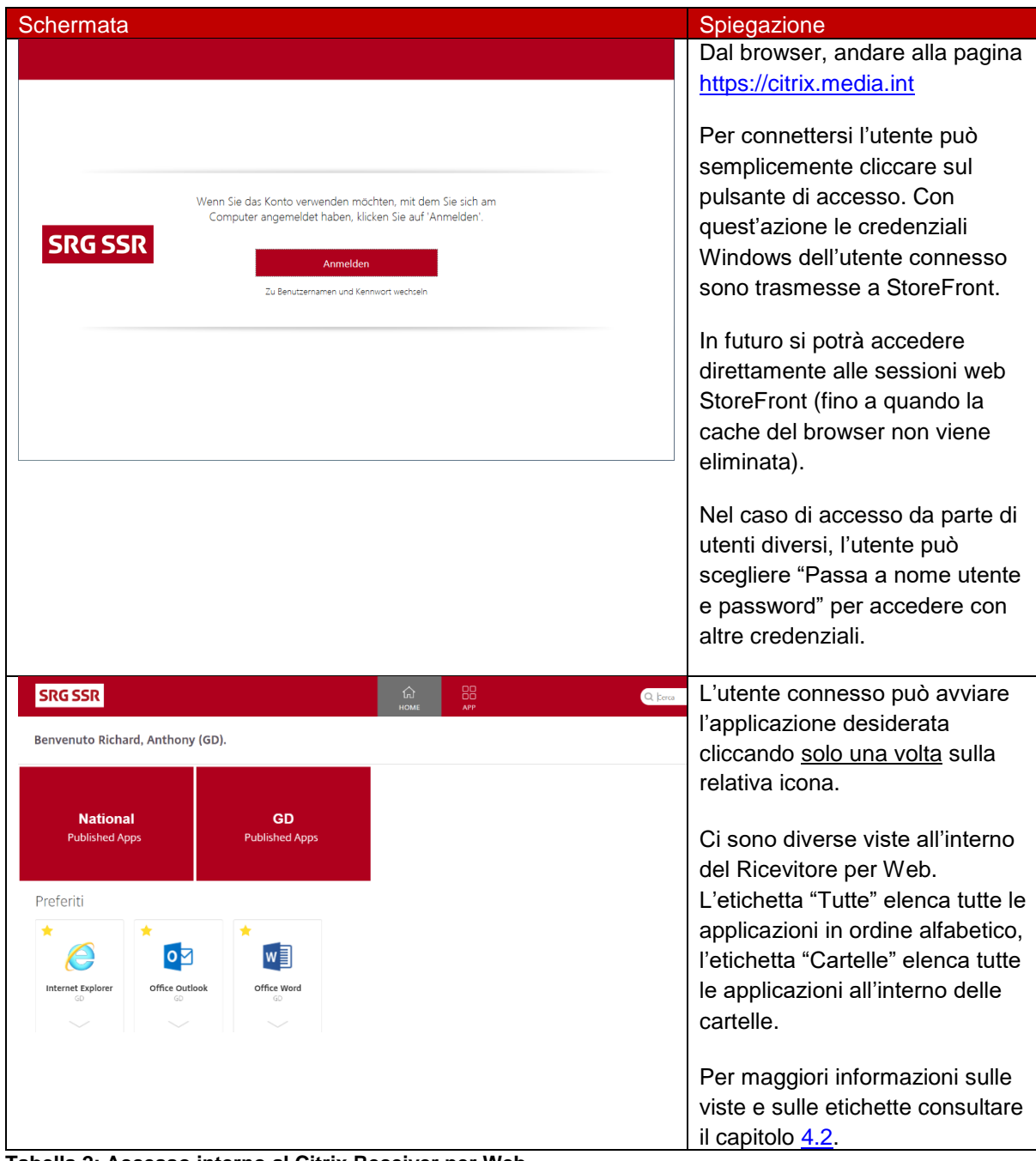

**Tabella 2: Accesso interno al Citrix Receiver per Web**

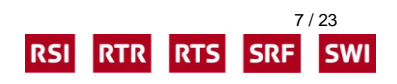

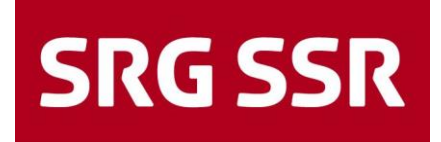

### <span id="page-7-0"></span>**3.4. Accesso esterno tramite Reverse Proxy**

Per i dettagli sul Portale SRG SSR, si prega di consultare la documentazione corrispondente.

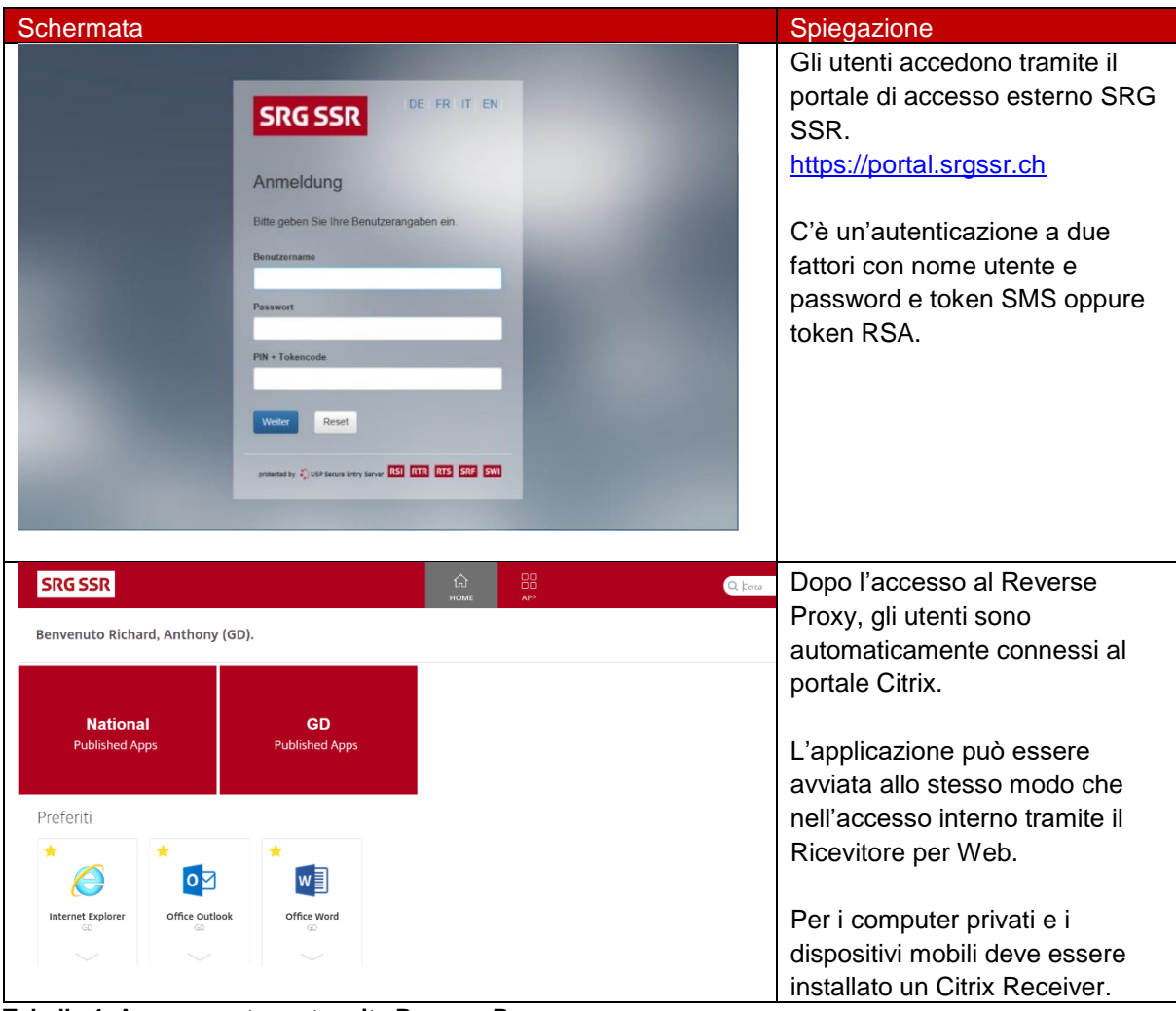

**Tabella 4: Accesso esterno tramite Reverse Proxy**

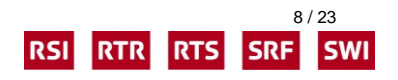

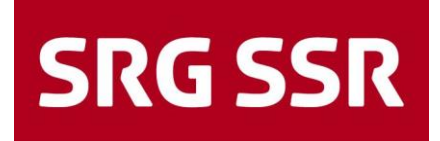

### <span id="page-8-0"></span>**3.5. Accesso esterno VPN**

Per i dettagli sull'accesso VPN si prega di consultare la documentazione relativa alla rete VPN.

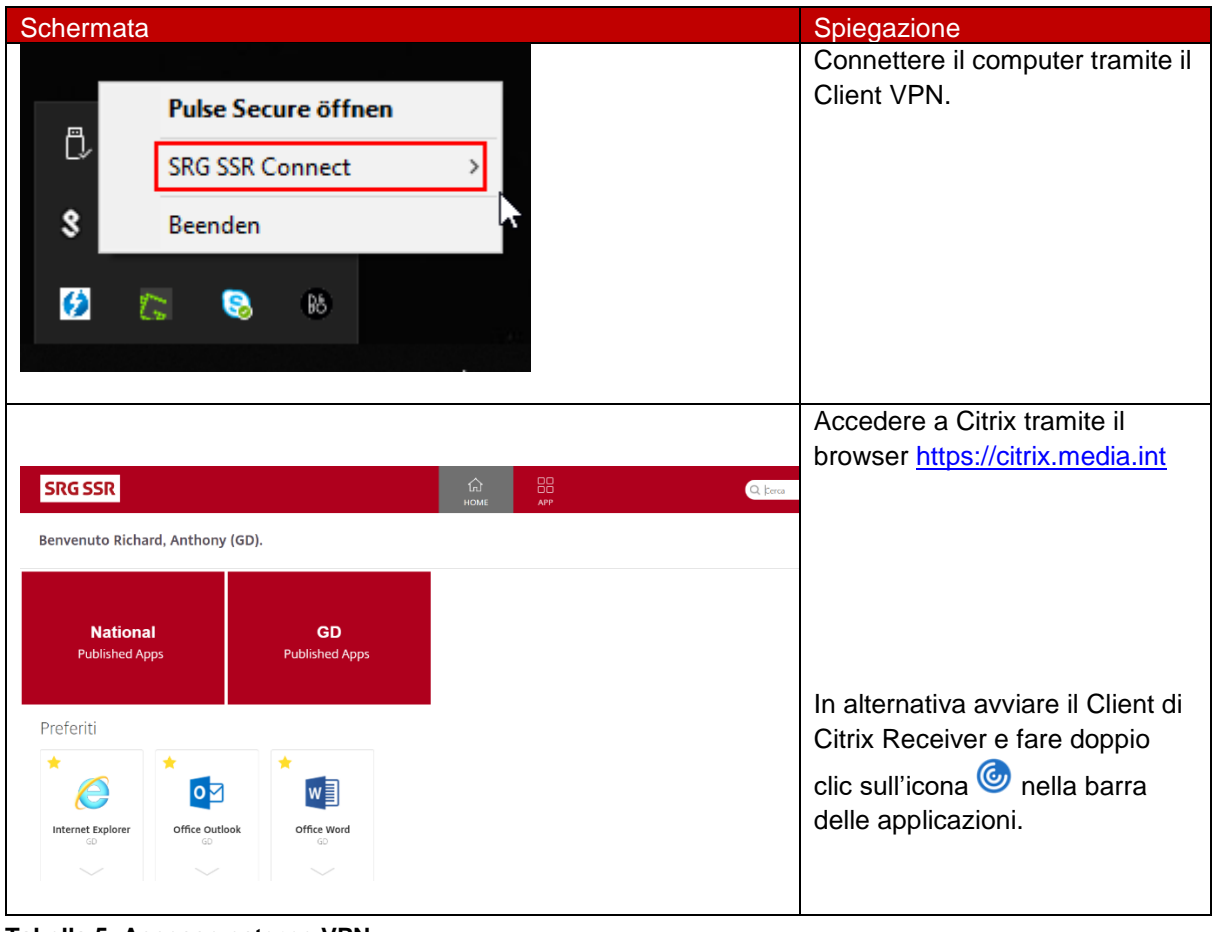

**Tabella 5: Accesso esterno VPN**

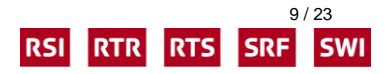

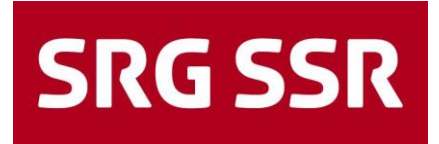

# <span id="page-9-0"></span>**4. Utilizzo di Citrix Receiver**

### <span id="page-9-1"></span>**4.1. Ricevitore per Web e Ricevitore (Client)**

Il portale Citrix è installato sui server web di Citrix StoreFront. Il suo sito web è chiamato anche "Receiver for Web".

Il Client locale è chiamato "ricevitore".

<span id="page-9-2"></span>**Nota**: le seguenti istruzioni sono valide sia per il "Ricevitore per Web" che per il "Ricevitore" (Client).

## **4.2. Navigazione**

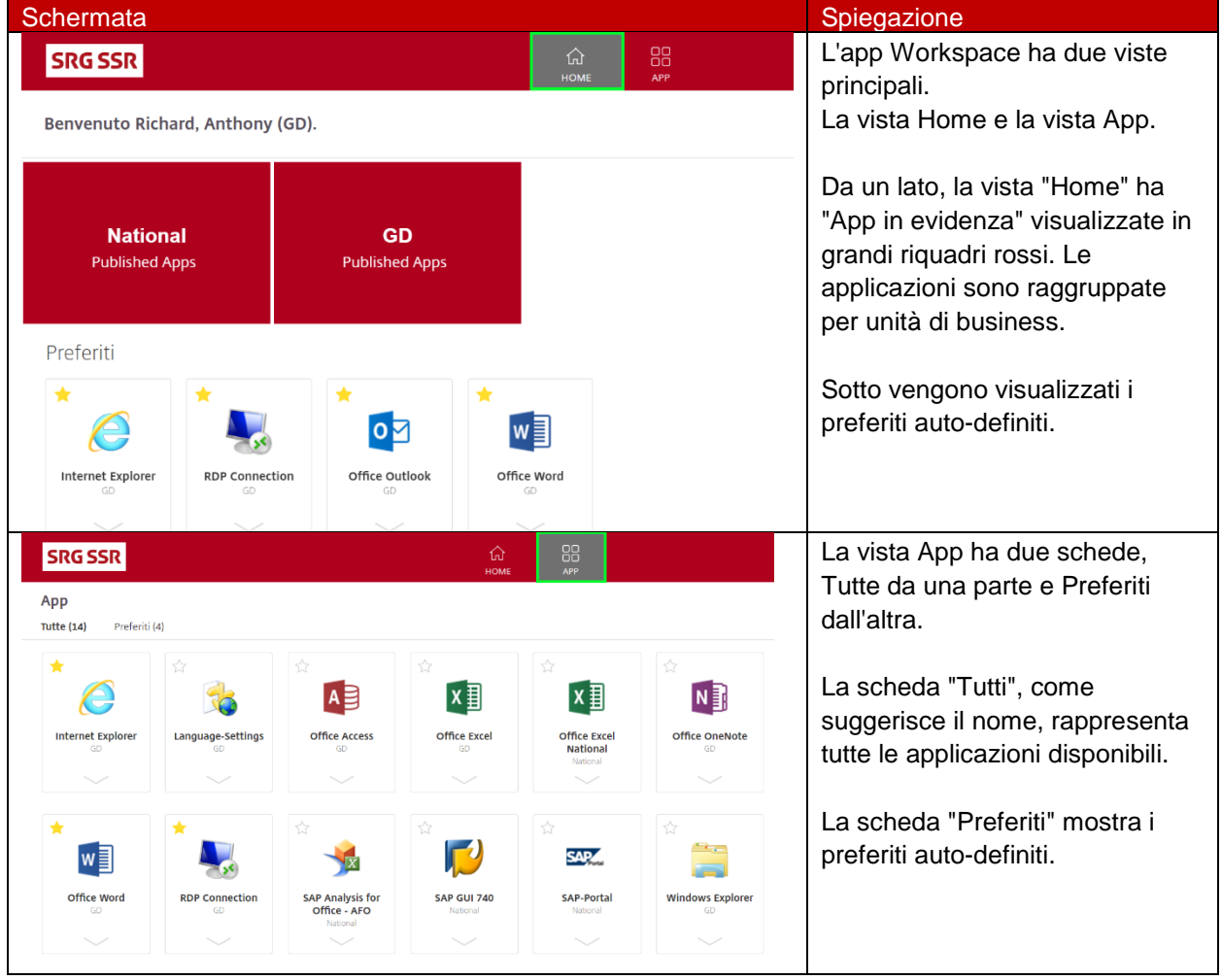

**Tabella 6: Ricevitore - Navigazione**

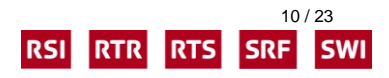

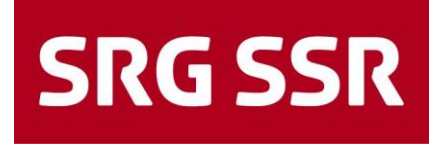

### <span id="page-10-0"></span>**4.3. Preferiti**

| Schermata                                                     | Spiegazione                                                                                                    |
|---------------------------------------------------------------|----------------------------------------------------------------------------------------------------|
|                                                               | Aggiungi o rimuovi i preferiti                                                                                                    |
| $\bigstar$                                                    | Per cambiare "Preferiti", fare clic<br>sulla freccia sotto l'applicazione.                                                                   |
| Office Word<br><b>RDP</b><br>GD                               |                                                                                                    |
| Office Word GD<br>Azioni:<br>$Z$ Apri                         |                                                                                                    |
| Aggiungi a Preferiti                                          | Selezionare Aggiungi a preferiti<br>per aggiungere l'applicazione alla<br>vista Preferiti. Oppure seleziona<br>la stella in alto a sinistra. |
| ★                                                             |                                                                                                    |
| Office Word<br><b>RDP</b><br>GD                               |                                                                                                    |
| Office Word GD                                                |                                                                                                    |
| Azioni:<br>$Z$ Apri<br>Aggiungi a Preferiti                   |                                                                                                    |
| ☆                                                             | Selezionare Rimuovi per<br>rimuovere l'applicazione dalla<br>vista Preferiti. Oppure<br>deseleziona la stella in alto a                      |
| Office Word<br><b>RDP Co</b><br>GD                            | sinistra.                                                                                                    |
| Office Word GD<br>Azioni:<br>$Z$ Apri<br>Rimuovi da Preferiti |                                                                                                    |
|                                                               |                                                                                                    |

**Tabella 7: Ricevitore - Preferiti**

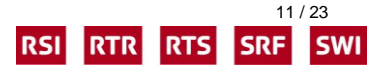

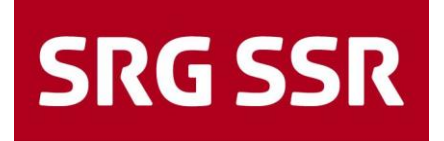

### <span id="page-11-0"></span>**4.4. Ricerca**

| Schermata                       |                                        |            |       |                                                  | Spiegazione                 |
|---------------------------------|----------------------------------------|------------|-------|--------------------------------------------------|-----------------------------|
| <b>SRG SSR</b>                  | 夼                                      | 88         | Q Exc | <b>O</b> v                                       | L'app Workspace ha una      |
|                                 | <b>HOME</b>                            | <b>APP</b> |       |                                                  | ricerca rapida.             |
| Risultati di ricerca: 'Exc' (2) |                                        |            |       | L'utente può inserire la prima                   |                             |
| App                             |                                        |            |       | lettera (s) di un'applicazione o<br>un elemento. |                             |
| ☆<br>☆                          |                                        |            |       |                                                  | es "W" per tutti i nomi di  |
|                                 |                                        |            |       |                                                  | applicazioni o elementi che |
|                                 |                                        |            |       |                                                  | iniziano con "e".           |
| <b>Office Excel</b><br>GD       | <b>Office Excel</b><br><b>National</b> |            |       |                                                  |                             |
|                                 | National                               |            |       |                                                  | Non importa quale scheda    |
|                                 |                                        |            |       |                                                  | viene cercata. Tutte le     |
|                                 |                                        |            |       |                                                  | applicazioni sono sempre    |
|                                 |                                        |            |       |                                                  | cercate.                    |

**Tabella 8: Ricevitore - Ricerca** 

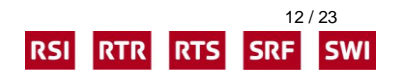

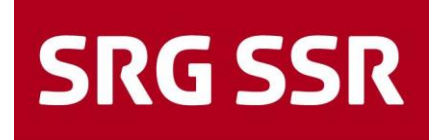

## <span id="page-12-0"></span>**4.5. Gestione dell'applicazione**

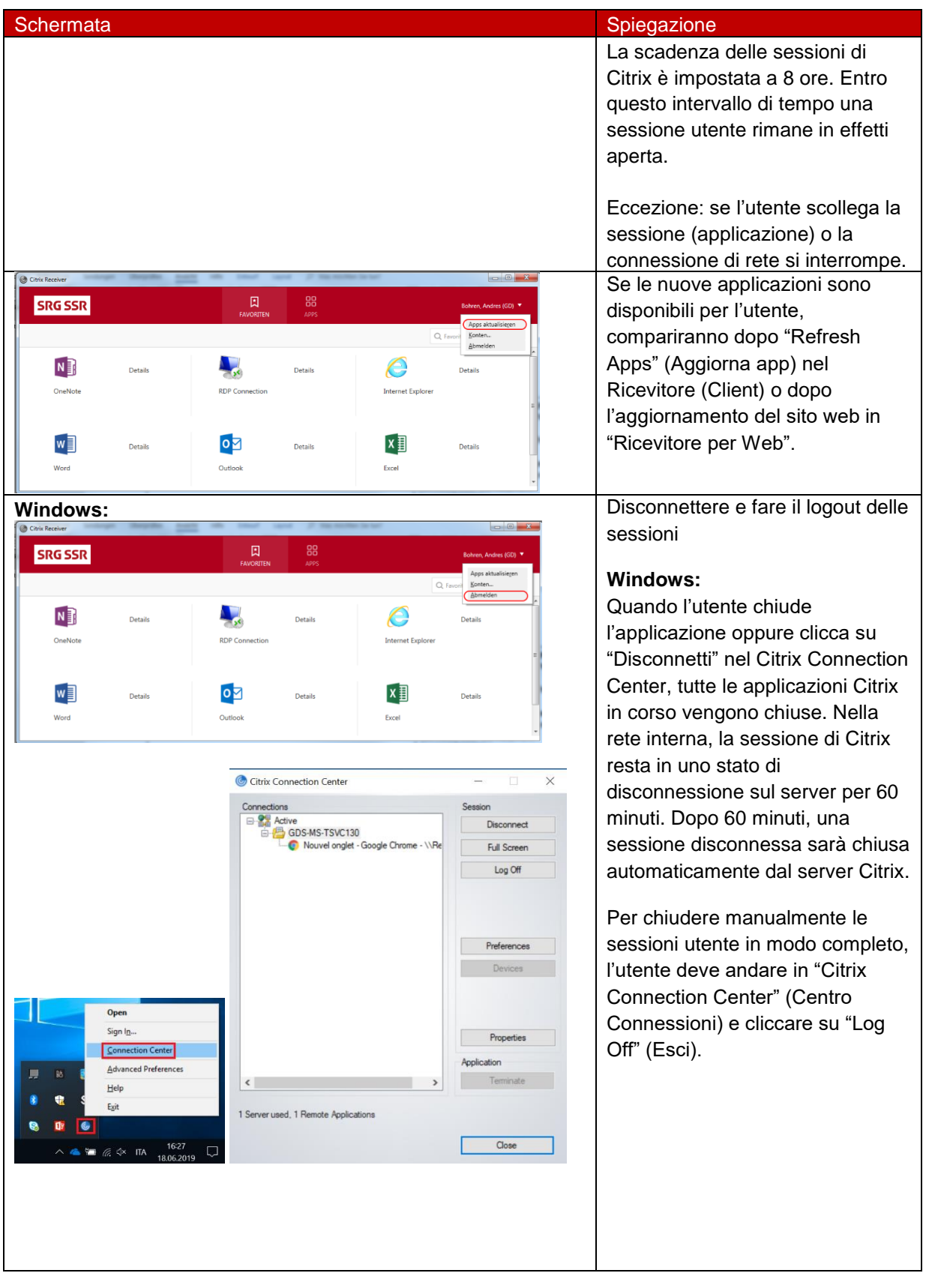

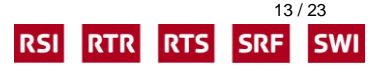

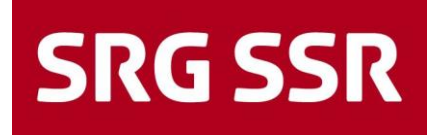

| Mac:<br>Aperture<br>Optionen<br>Alle Fenster anzeigen<br>Ausblenden<br><b>Beenden</b><br>Möchten Sie die Verbindung trennen oder sich<br>abmelden?<br>Wenn Sie die Verbindung trennen, stehen nicht gespeicherte<br>Daten in offenen Anwendungen bei der nächsten Verbindung<br>weiterhin zur Verfügung. Wenn Sie sich abmelden, gehen nicht<br>gespeicherte Daten ggf. verloren.<br>Abbrechen<br>Abmelden<br><b>Trennen</b> | Mac:<br>Per disconnettere completamente<br>le sessioni utente, uscire dal<br>"Visualizzatore di Citrix" (non dal<br>ricevitore). Nella nuova finestra<br>cliccare su "Log Off".                                                                                                    |
|----------------------------------------------------------------------------------------------------|----------------------------------------------------------------------------------------------------|
| 88<br>Client: 10.157.226.254<br>Serven: BEGIA-0286<br>圓<br><b>SRG SSR</b><br>Test. tst-citrix3 (tpc)<br><b>APPS</b><br><b>FAVORITEN</b><br>Verbinden<br>Alle<br>Ordner<br>Info<br>Abmelden<br>AoIF<br>Administration<br>SRF-tpc<br>F®<br>ALI<br>ALI<br>Details<br>Details<br>Details<br><b>Giorni</b><br>Dispo P - Production SRF<br>Dispo Q - Test<br>Aperture DE                                                           | Connettere nuovamente le<br>sessioni<br>Per connettere nuovamente le<br>sessioni residenti, cliccare su<br>"Connetti" sotto il nome utente in<br>Ricevitore per Web o su "Refresh<br>Apps" (Aggiorna app) nel Client<br>del ricevitore.                                                                                                    |
| ×<br><b>Con</b> Verbindung unterbrochen<br>Receiver versucht für 5 Minuten eine<br>Wiederverbindung. Klicken Sie auf 'Menü' für weitere<br>Optionen.<br>11:22<br>Verbindung wiederhergestellt<br>(၆<br>Die Netzwerkverbindung steht wieder zur Verfügung.                                                                                                    | Interruzione di rete<br>Ad es.: se l'utente disconnette<br>manualmente il portatile dalla<br>stazione docking, la connessione<br>di rete viene interrotta. Quando la<br>connessione di rete è ristabilita, il<br>ricevitore connette di nuovo<br>automaticamente le sessioni<br>aperte.<br>Il ricevitore tenterà di connettere<br>nuovamente le sessioni aperte<br>per 5 minuti. |

**Tabella 9: Ricevitore – Gestione dell'applicazione**

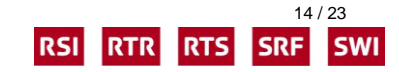

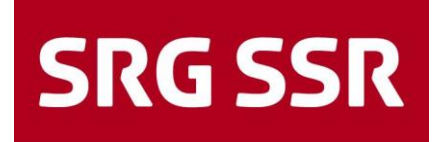

# <span id="page-14-0"></span>**5. Risoluzione dei problemi**

<span id="page-14-1"></span>Cosa fare se qualcosa non funziona

### **5.1. Stampante / stampante a colori**

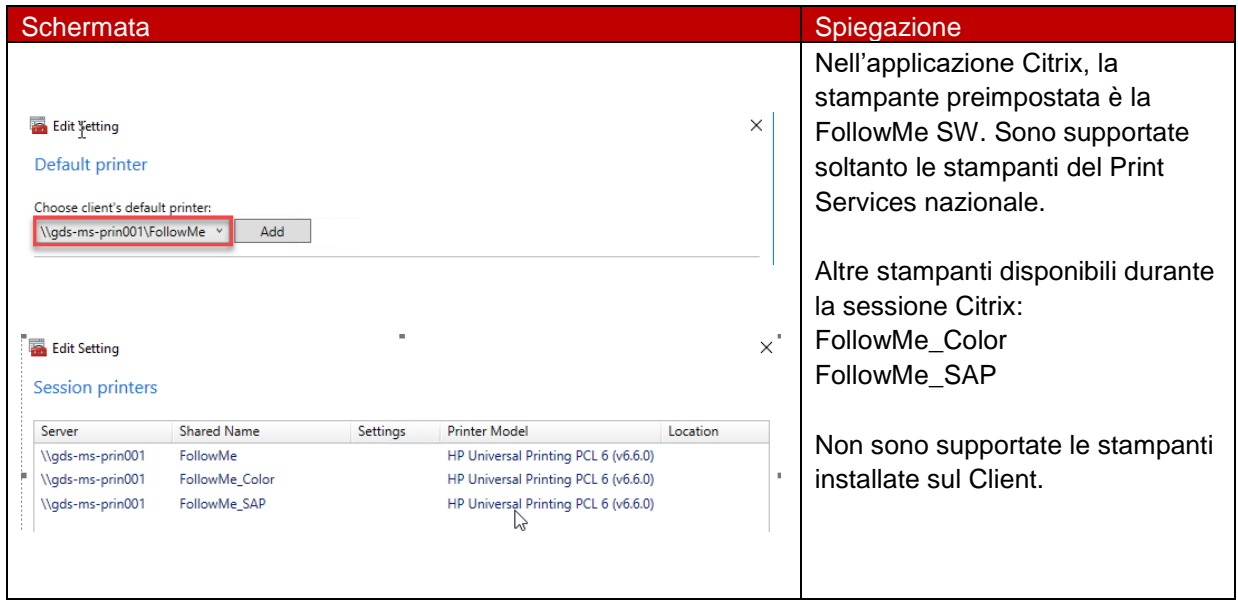

**Tabella 16: Risoluzione dei problemi – Stampante / stampante a colori**

### <span id="page-14-2"></span>**5.2. Il browser non riconosce il Ricevitore Citrix**

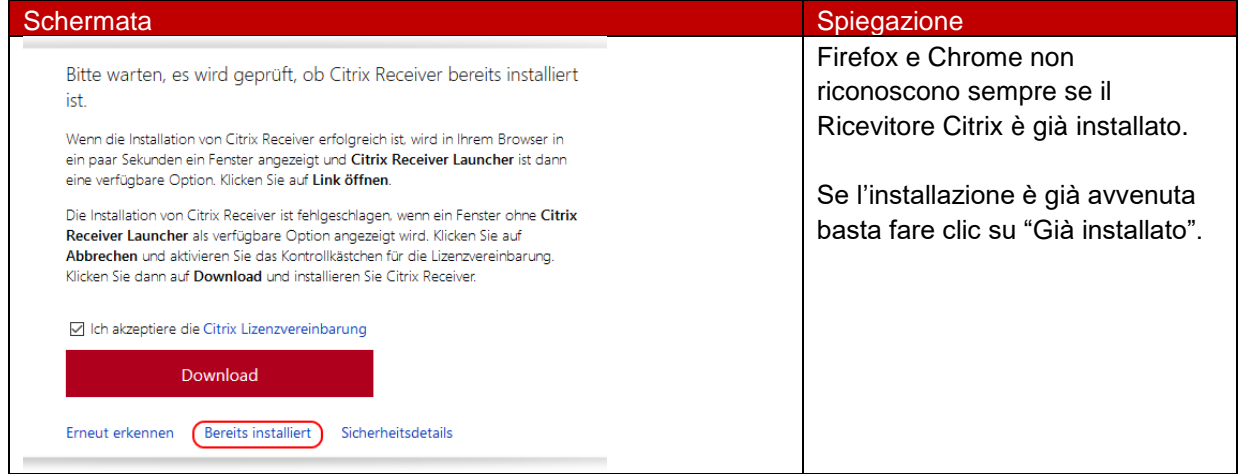

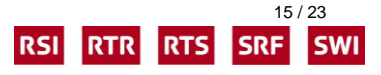

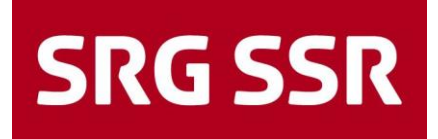

### <span id="page-15-0"></span>**5.3. Avvertenze del Browser**

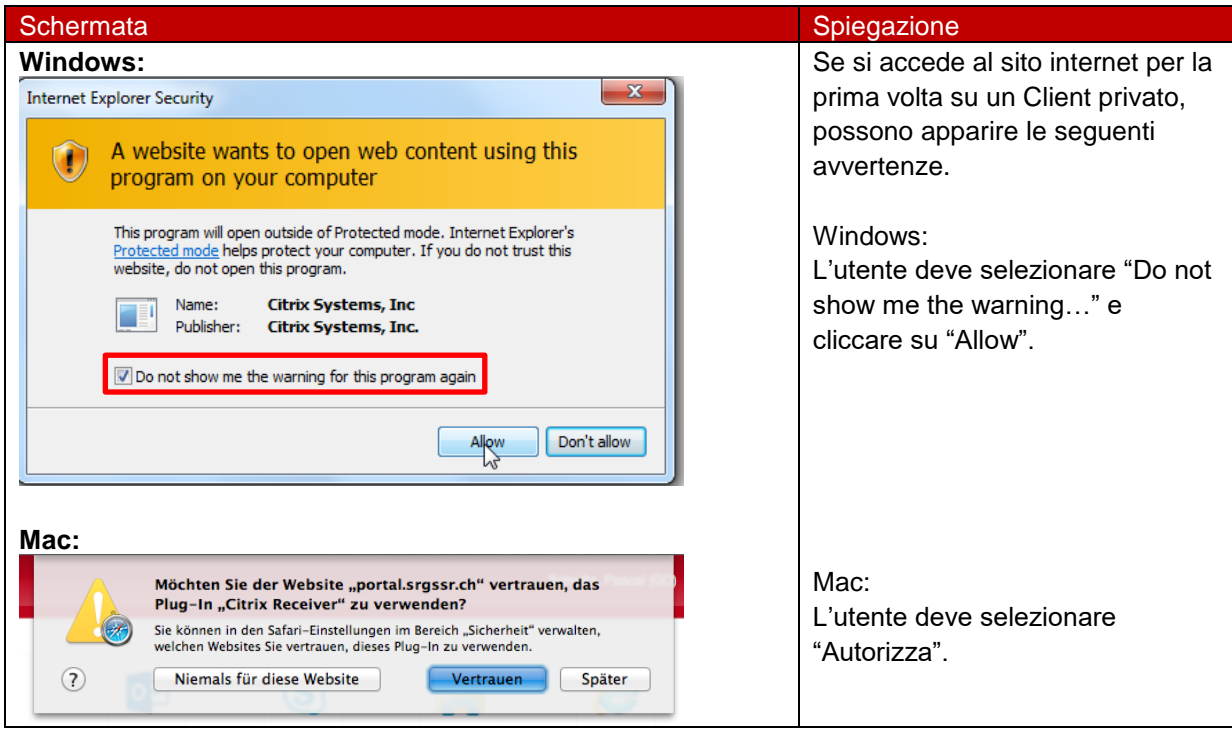

### <span id="page-15-1"></span>**5.4. Ricevitore non funzionante**

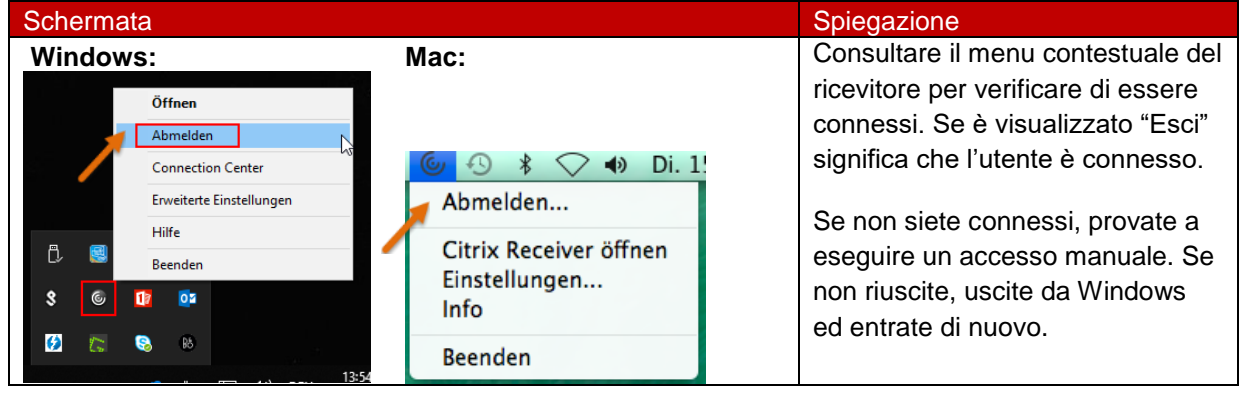

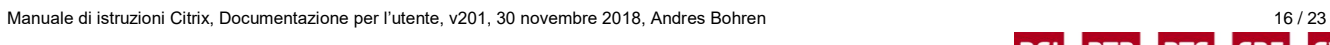

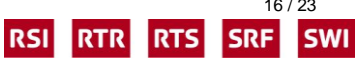

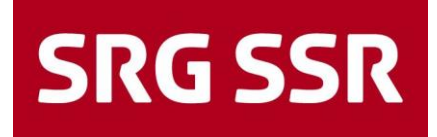

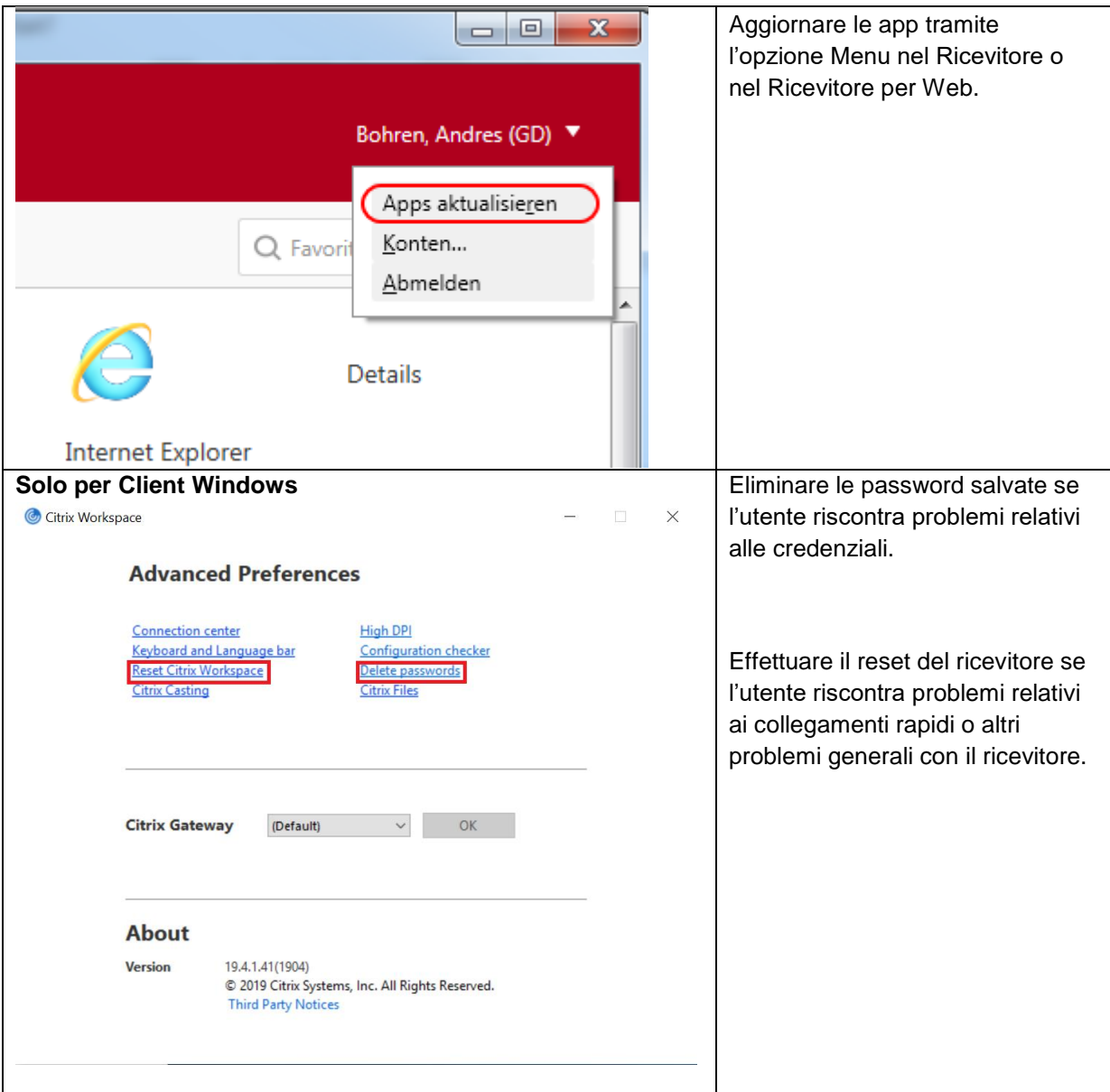

**Tabella 17: Risoluzione dei problemi – Applicazioni non mostrate**

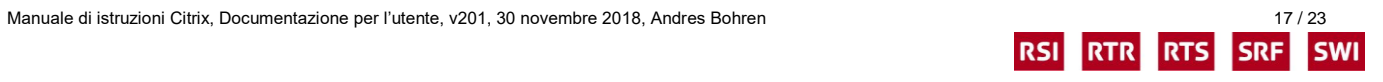

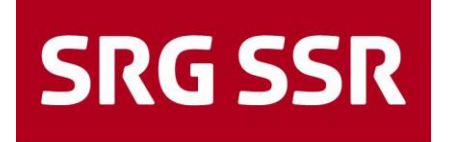

<span id="page-17-0"></span>**5.5. "Apri con" - finestra di dialogo dopo aver cliccato sull'icona dell'applicazione nel ricevitore**

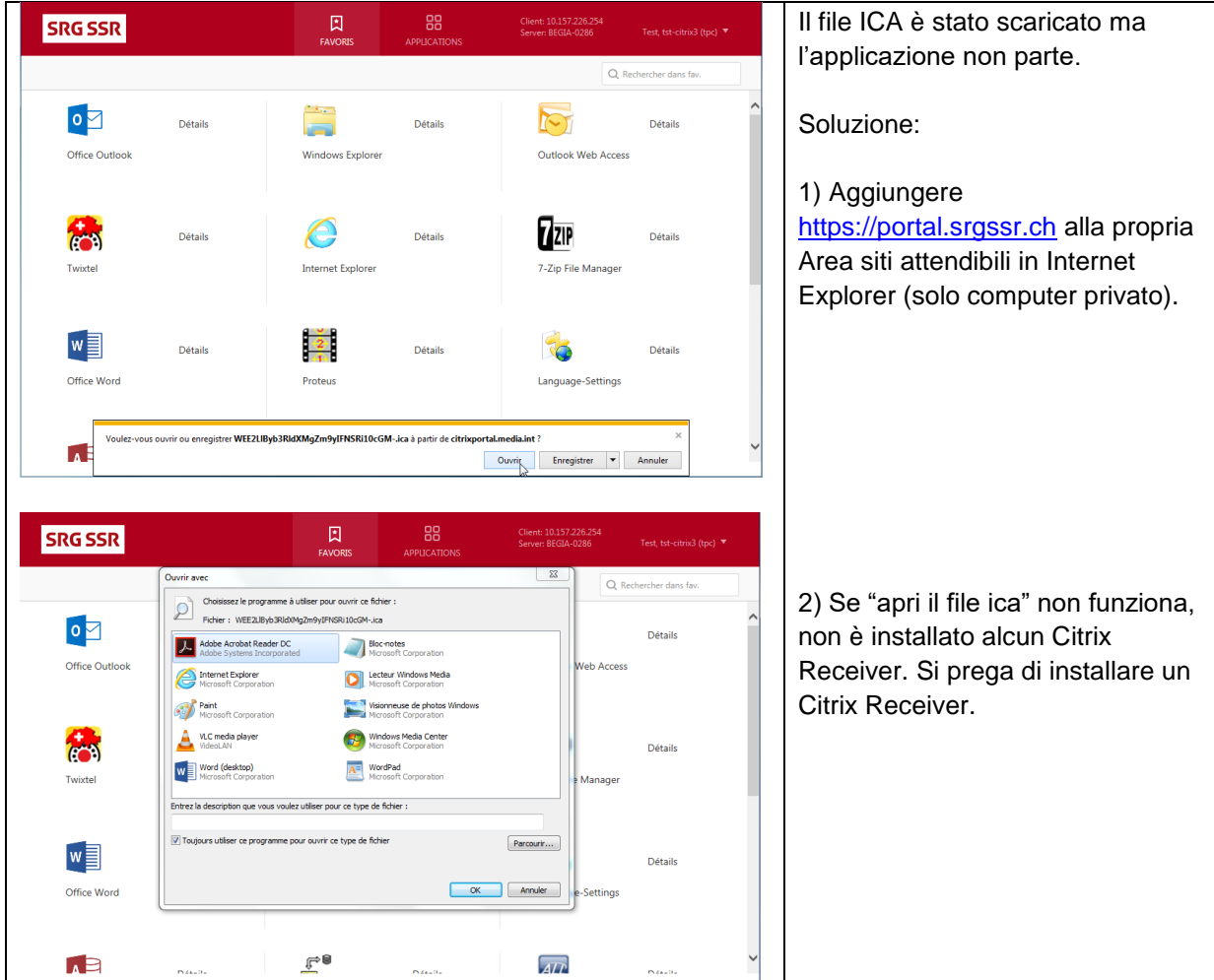

**Tabella 18: Risoluzione di problemi – finestra di dialogo "Apri con"**

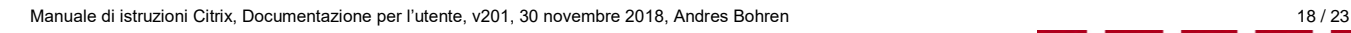

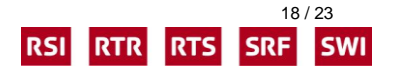

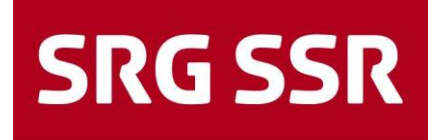

### <span id="page-18-0"></span>**5.6. Nome utente o password errati**

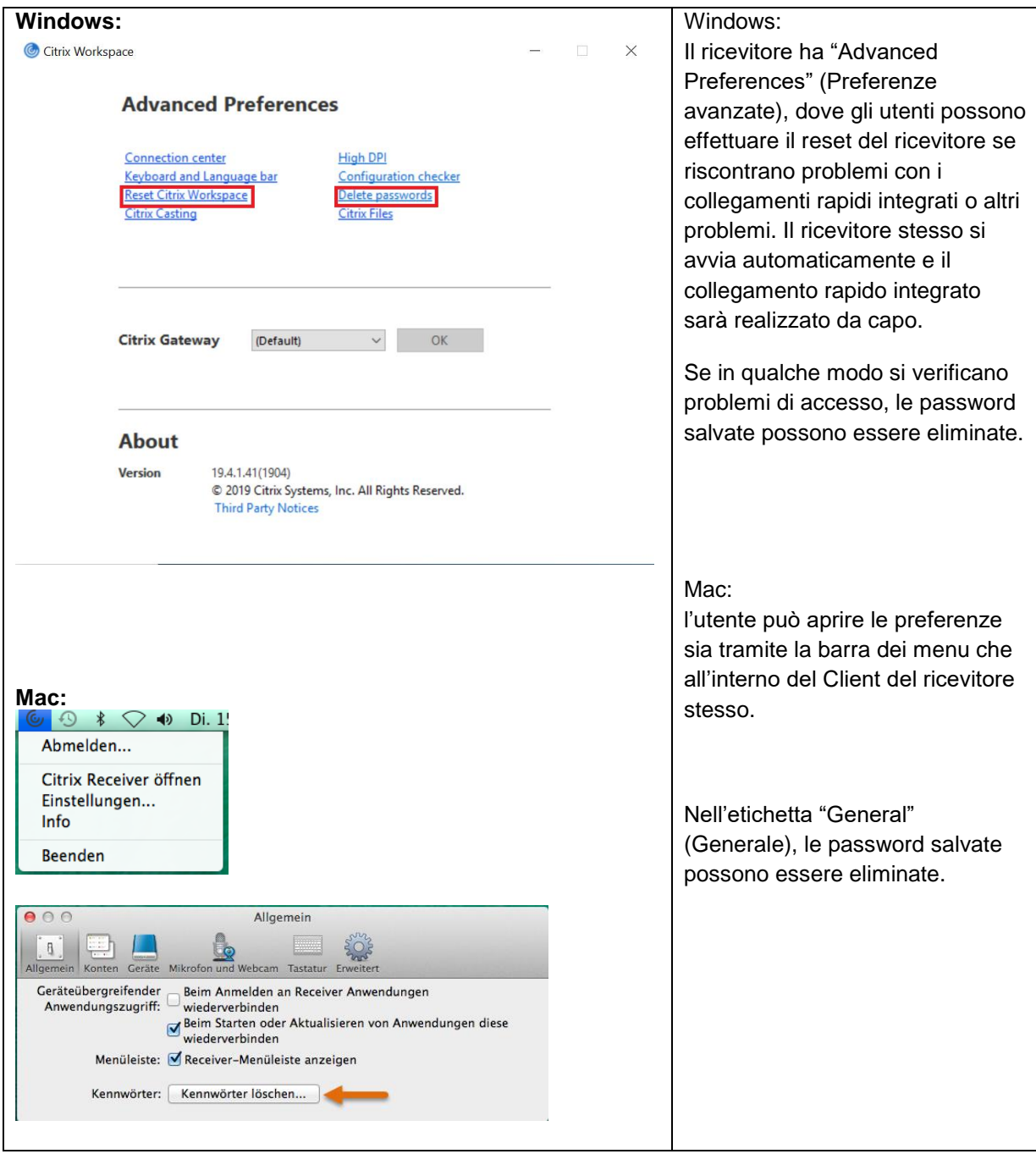

**Tabella 19: Risoluzione dei problemi – Nome utente e password errati**

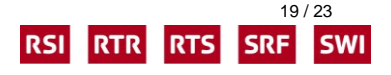

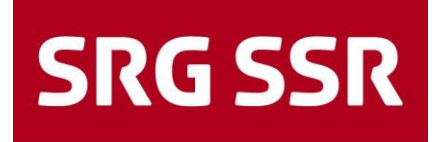

### <span id="page-19-0"></span>**5.7. L'applicazione non è visibile**

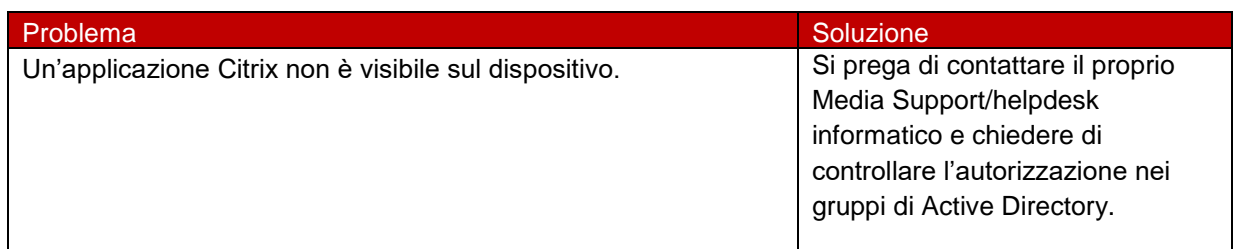

<span id="page-19-1"></span>**Tabella 20: Risoluzione dei problemi – Applicazioni non visibili**

### **5.8. Connection Center**

**Solo per Client Windows**

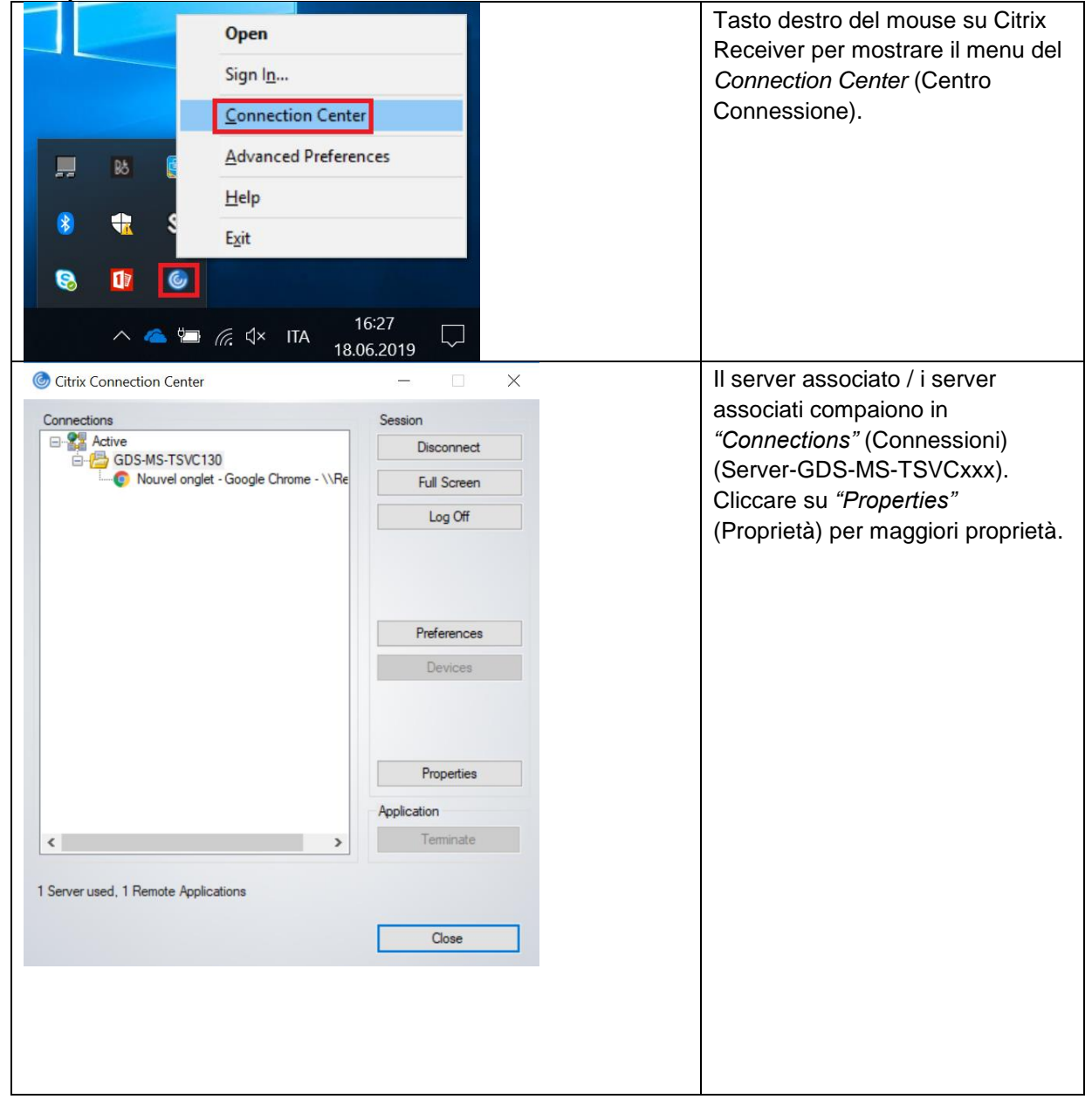

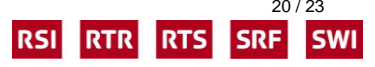

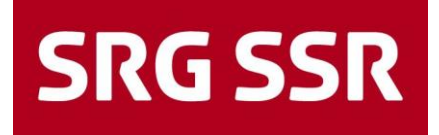

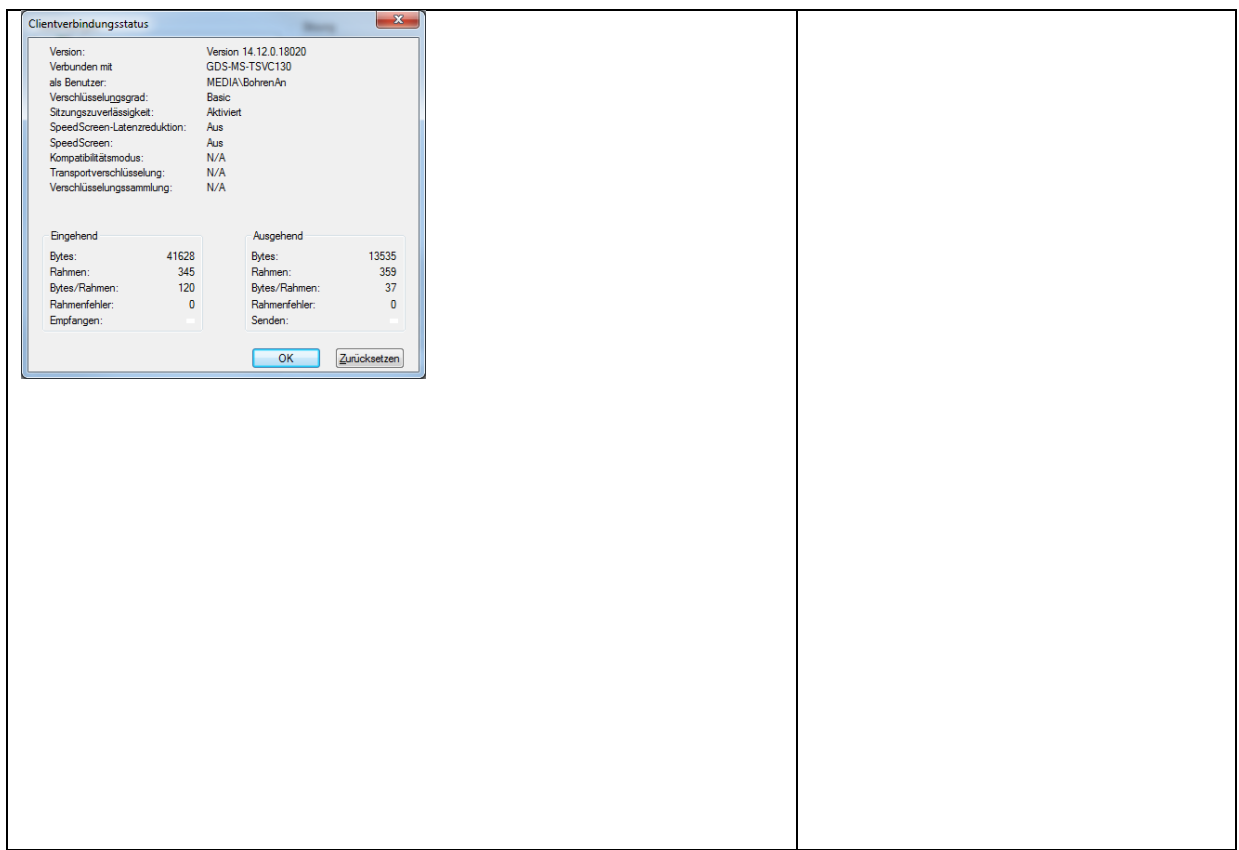

**Tabella 22: Risoluzione dei problemi – Le applicazioni non possono essere aperte** 

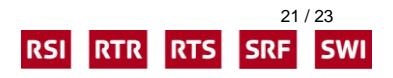

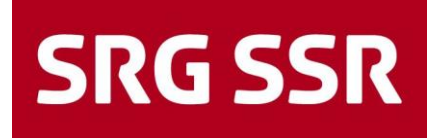

### <span id="page-21-0"></span>**5.9. Nessun accesso al disco rigido locale**

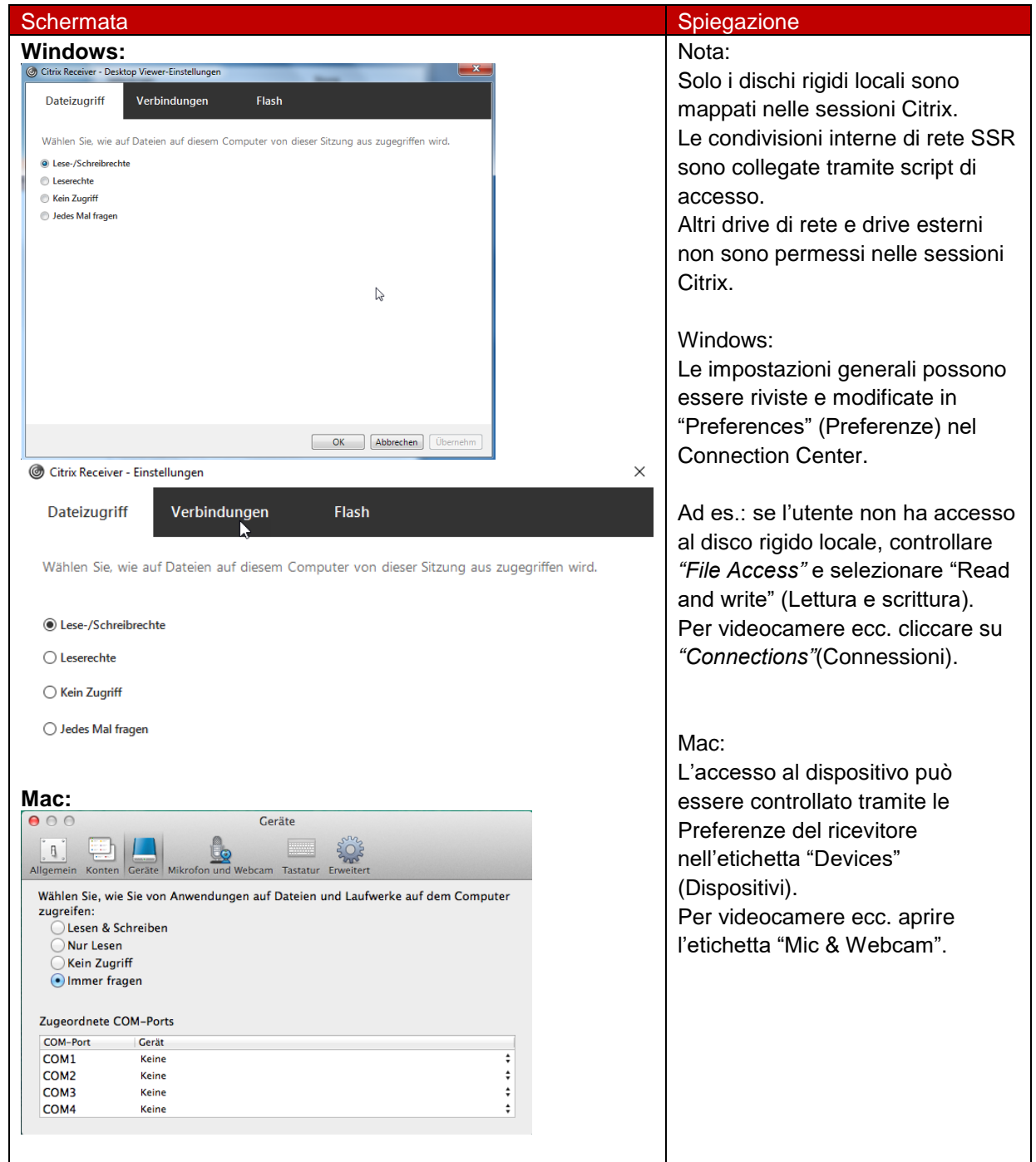

**Tabella 23: Risoluzione dei problemi – Nessun accesso al disco rigido locale** 

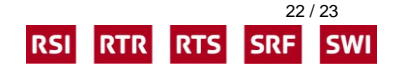

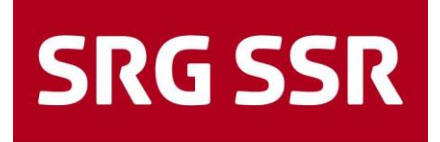

# **Cronologia del documento**

### Controllo delle modifiche

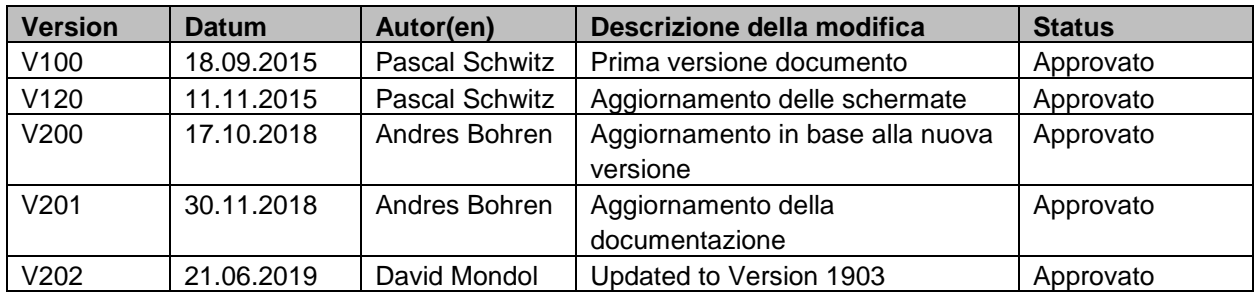

### Verifica e approvazione

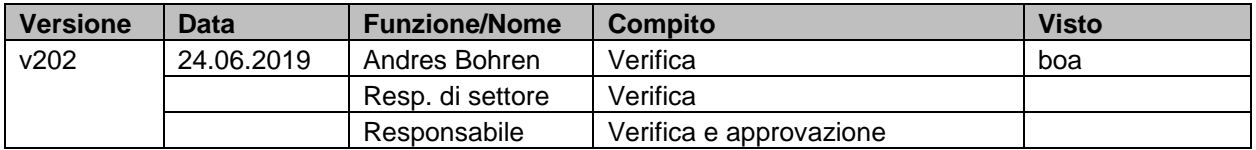

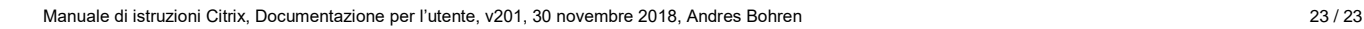

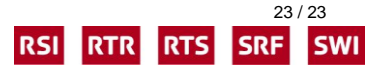